# **23. Turvaserveri konguratsiooni varundamine ja taastamine**

Õpikeskkond:[Riigi Infosüsteemi Ameti juhendid](https://moodle.ria.ee/) Kursus: X-tee turvaserveri administraatori õppematerjal Raamat: 23. Turvaserveri konfiguratsiooni varundamine ja taastamine Printija: Jan Raik Kuupäev: kolmapäev, 26. august 2020, 11.38

### **Sisukord**

- [23.1. Sissejuhatus](#page-2-0)
- [23.2. Turvaserveri kasutajaliidese varundusvaade](#page-3-0)
- [23.3. Turvaserveri konfiguratsiooni varundamine](#page-4-0)
- [23.4. Konfiguratsiooni varufaili üleslaadimine ja kustutamine](#page-5-0)
- [23.5. Kasutajaliidese konfiguratsiooni taastamine](#page-6-0)
- [23.6. Konfiguratsiooni taastamine käsurealt](#page-7-0)

## <span id="page-2-0"></span>**23.1. Sissejuhatus**

Selles õppetükis antakse juhised turvaserveri konfiguratsiooni varundamiseks ja taastamiseks. Pärast õppetüki läbimist oskad

- varundada ja taastada turvaserveri kasutajaliidese konfiguratsiooni,
- turvaserveri kasutajaliidese konfiguratsiooni üles laadida ja kustutada ja
- taastada konfiguratsiooni käsurealt.

Õppetüki läbimiseks kulub aega umbes 10 minutit.

tuleviku heaks

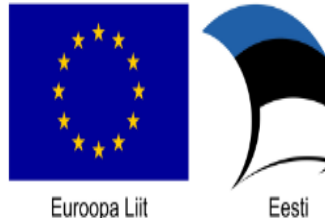

Euroopa Liit Euroopa Regionaalarengu Fond

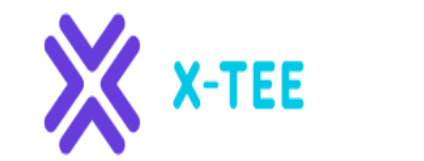

RIIGI INFOSÜSTEEMI AMET

#### <span id="page-3-0"></span>**23.2. Turvaserveri kasutajaliidese varundusvaade**

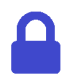

**Juurdepääsuõigused**: süsteemiadministraator.

Varundusvaatesse pääseb menüü "Management" kaudu, kui valid käsu "Back Up and Restore".

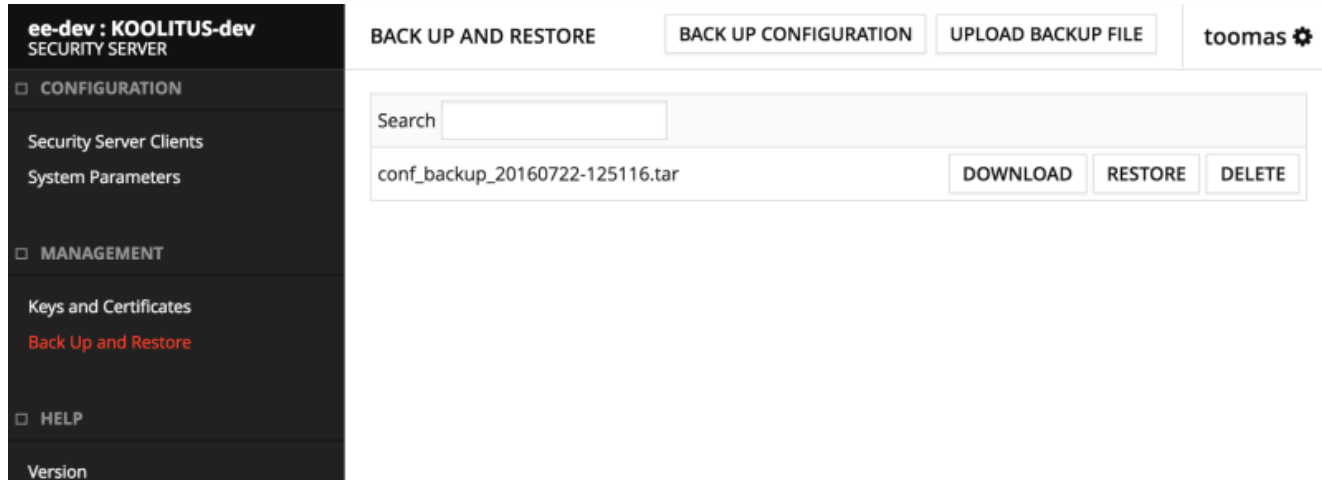

### <span id="page-4-0"></span>**23.3. Turvaserveri konfiguratsiooni varundamine**

Konfiguratsiooni varundamiseks tee järgmist.

- Klõpsa nuppu **"Click Back Up Configuration"**.
- Avanevas aknas kuvatakse varundusskripti väljund. Selle sulgemiseks klõpsa nuppu "OK". Konfiguratsiooni varufail kuvatakse konfiguratsiooni varufailide loendis.
- Konfiguratsiooni varufaili salvestamiseks kohalikku failisüsteemi klõpsa konfiguratsioonifaili real nuppu "Download" ja salvesta viidatud fail.

## <span id="page-5-0"></span>**23.4. Konguratsiooni varufaili üleslaadimine ja kustutamine**

**Konfiguratsiooni varufaili üleslaadimiseks** kohalikust failisüsteemist turvaserverisse klõpsa nuppu "Upload Backup File", vali fail ja klõpsa nuppu "OK". Üleslaaditud konfiguratsioonifail kuvatakse konfiguratsioonifailide loendis.

**Konfiguratsiooni varufaili kustutamiseks** klõpsa konfiguratsiooni varufaili loendi vastaval real nuppu "Delete" ja seejärel nuppu "Confirm".

#### <span id="page-6-0"></span>**23.5. Kasutajaliidese konfiguratsiooni taastamine**

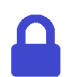

**Juurdepääsuõigused**: süsteemiadministraator.

Taastevaatesse pääseb menüü "Management" kaudu, kui valid käsu "Back Up and Restore".

Konfiguratsiooni taastamiseks tee järgmist.

- 1. Klõpsa Konfiguratsiooni varufaili loendi vastaval real nuppu "Restore" ja siis nuppu **"Confirm".**
- 2. Avanevas aknas kuvatakse taasteskripti väljund. Selle sulgemiseks klõpsa nuppu "OK".

#### <span id="page-7-0"></span>**23.6. Konfiguratsiooni taastamine käsurealt**

Konfiguratsiooni taastamiseks käsurealt peab saadaval olema turvaserveri ID. Eeldatakse, et taastekäsku käitab X-tee kasutaja.

Konfiguratsiooni taastamiseks kasuta järgmist käsku (kõik ühel real):

```
/usr/share/xroad/scripts/restore_xroad_proxy_configuration.sh \
-s <security server ID> -f <path + filename>
```
Näiteks (kõik ühel real):

```
/usr/share/xroad/scripts/restore_xroad_proxy_configuration.sh \
  -s AA/GOV/TS1OWNER/TS1 \ -f /var/lib/xroad/backup/conf_backup_2
0140703-110438.tar
```
Ülimalt vajalik on süsteem taastada erinevas turvaserveris tehtud varufailist, taastekäsu sundkäsku võib kasutada -F suvandiga.

Näiteks (kõik ühel real):

```
/usr/share/xroad/scripts/restore_xroad_proxy_configuration.sh \
-F -f /var/lib/xroad/backup/conf_backup_20140703-110438.tar
```